# How to report manually on the Portal of Thuiskopie

This is a brief introduction to reporting private copying levies on the online Portal of Stichting de Thuiskopie. This manual is dedicated to contractors of thuiskopie whom have to monthly report any sales made into the Netherlands.

This guide assumes that you're already registered and have received a login from the Foundation. If this is not yet the case, register first via: https://portal.thuiskopie.nl/Account/Register or contact us via thuiskopie@cedar.nl or +31 (0)23 8700206

## 1. Login

Go directly to https://portal.thuiskopie.nl/ and login via your Relation number; typically starts with TK9….. and password (wachtwoord) which is received after registration.

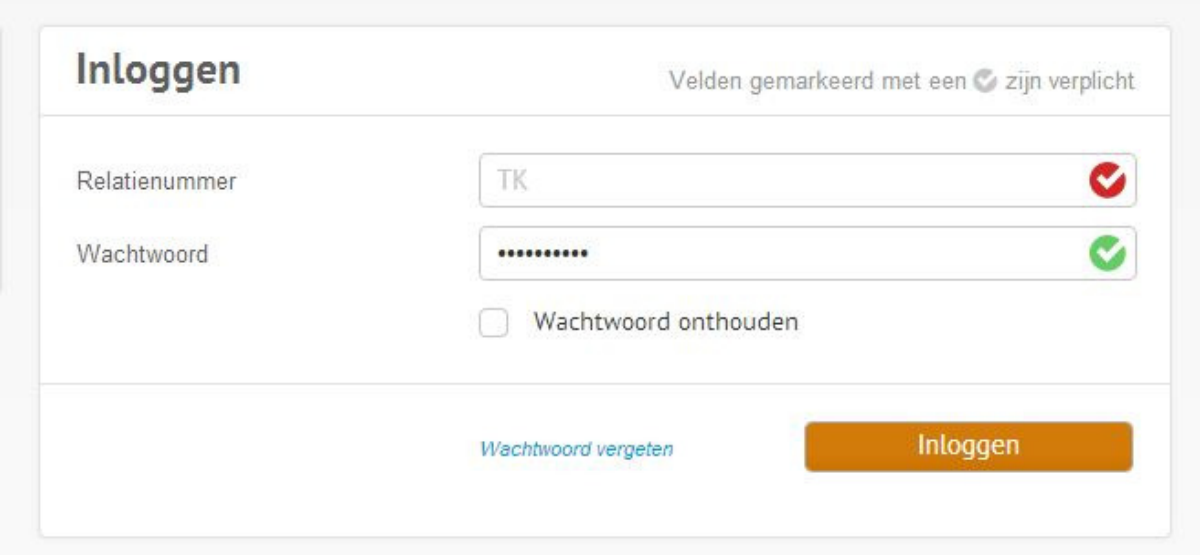

# 2. Home screen

This is the home screen of the Portal, contractors that want to report their monthly sales can go to Opgave  $\rightarrow$  opgave. Opgave = Report.

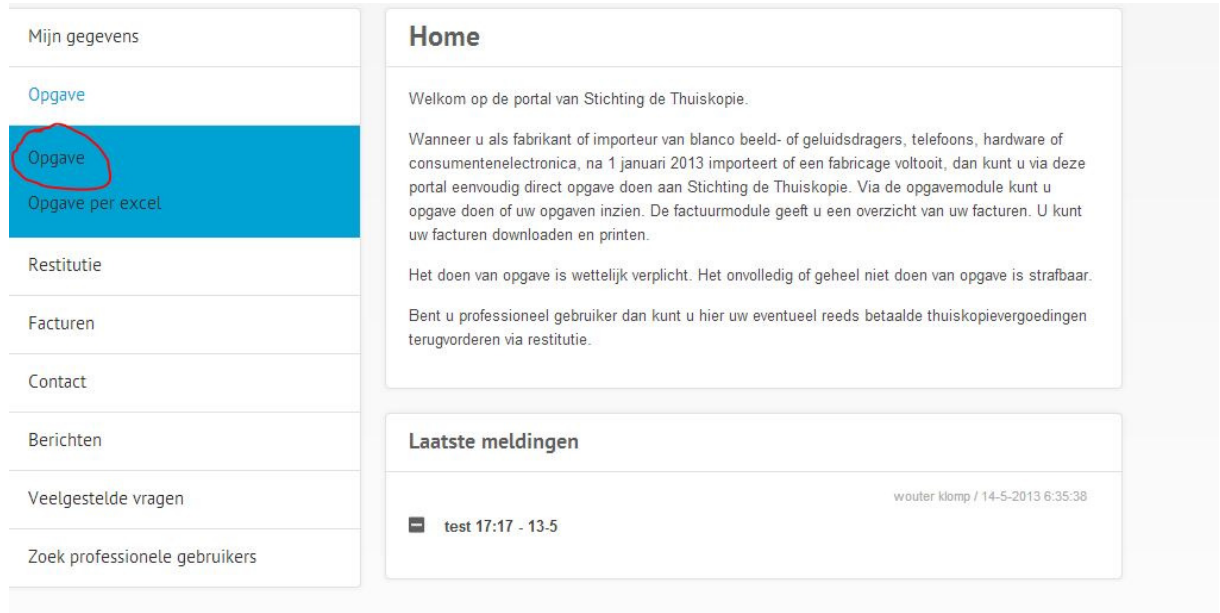

Reporting can also be done via Excel, which is easy if parties make a substantial amount of levy free sales. Another manual is available for reporting via Excell.

## 3. Report Overview & Report Send screen

This is the main screen that contains all carriers that can be report. For example; if a contractor wants to report 12 External Harddisk sold, click on the screen in the Column – Totaal Verkocht – most left(Sold in Total) and select the figure (standard 0) for the carrier which you want to report.

#### Make sure that you select the correct month via Kies Periode – below July is selected.

After clicking you're guided to step 4.

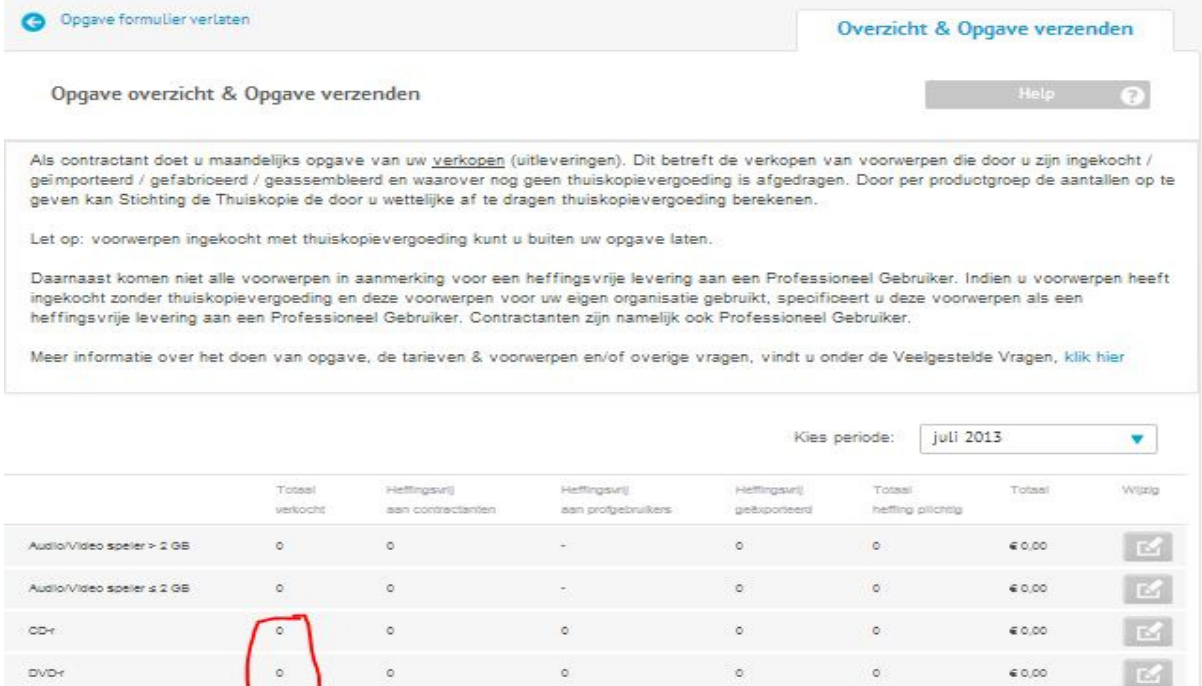

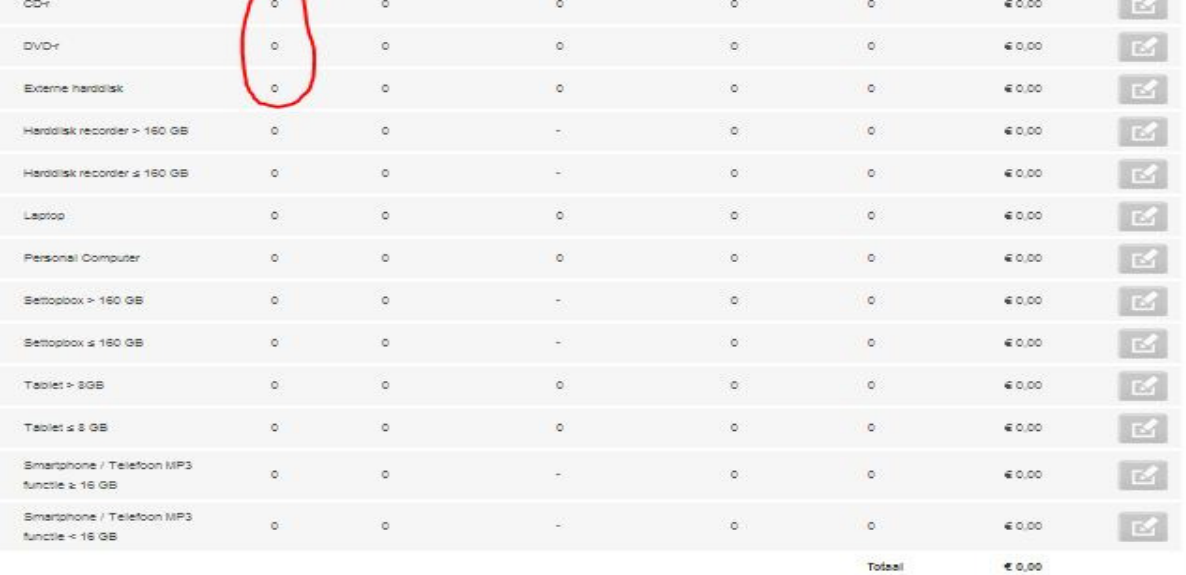

 $\Theta$ 

Ik verklaar volledig en naar waarheid te hebben ingevuld

Purchase order number

## 4. Directly Reporting Screen

In this screen you enter the amount of carriers sold for the carrier that you selected in the previous screen. Add the number in the box – Totaal verkocht (Sold in Total). Afterwards click on the "Opslaan in overzicht" button. After saving (opslaan) you're returned to screen #3 and parties can add sales for other carriers/devices.

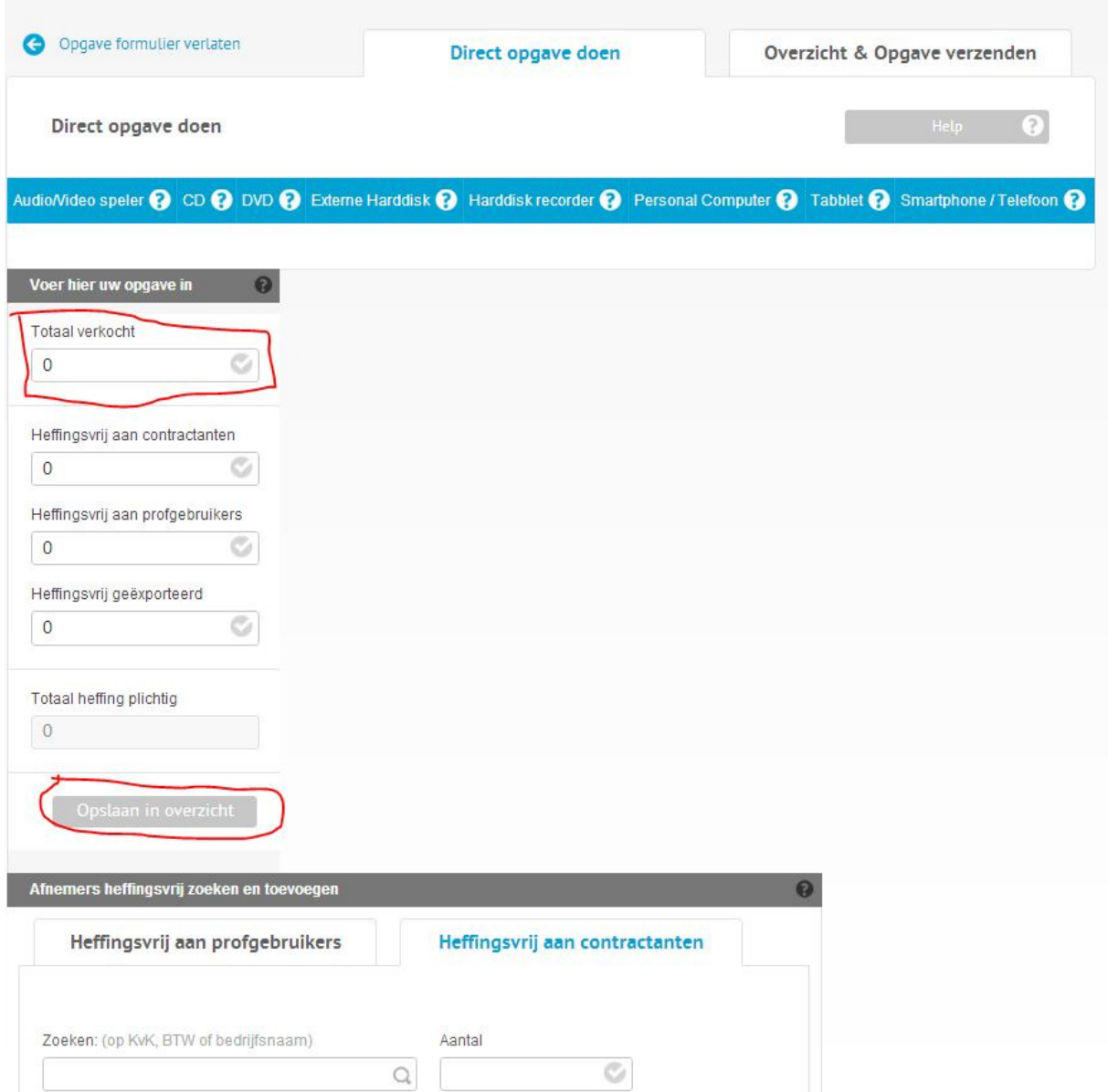

In this screen you can also add levy free sales, either to contractors (contractanten) professional users (profgebruikers) or levyfree exported. Not relevant for parties that only want to report the sales with private copying levy included.

## 5. Report Overview & Report Send screen

After all cariers are entered with correct amounts parties can save this screen and send their report. This can be done by entering a Purchase Order number below (blue made box), which will be shown on your Invoice, but this is not required.

Required is to select the box □ Ik verklaar volledig en naar waarheid te hebben ingevuld (I declare to have entered the screen above completely and truthfully).

Once this box is checkmarked parties can send their report by clicking on the Opgave Verzenden (Report Send) button.

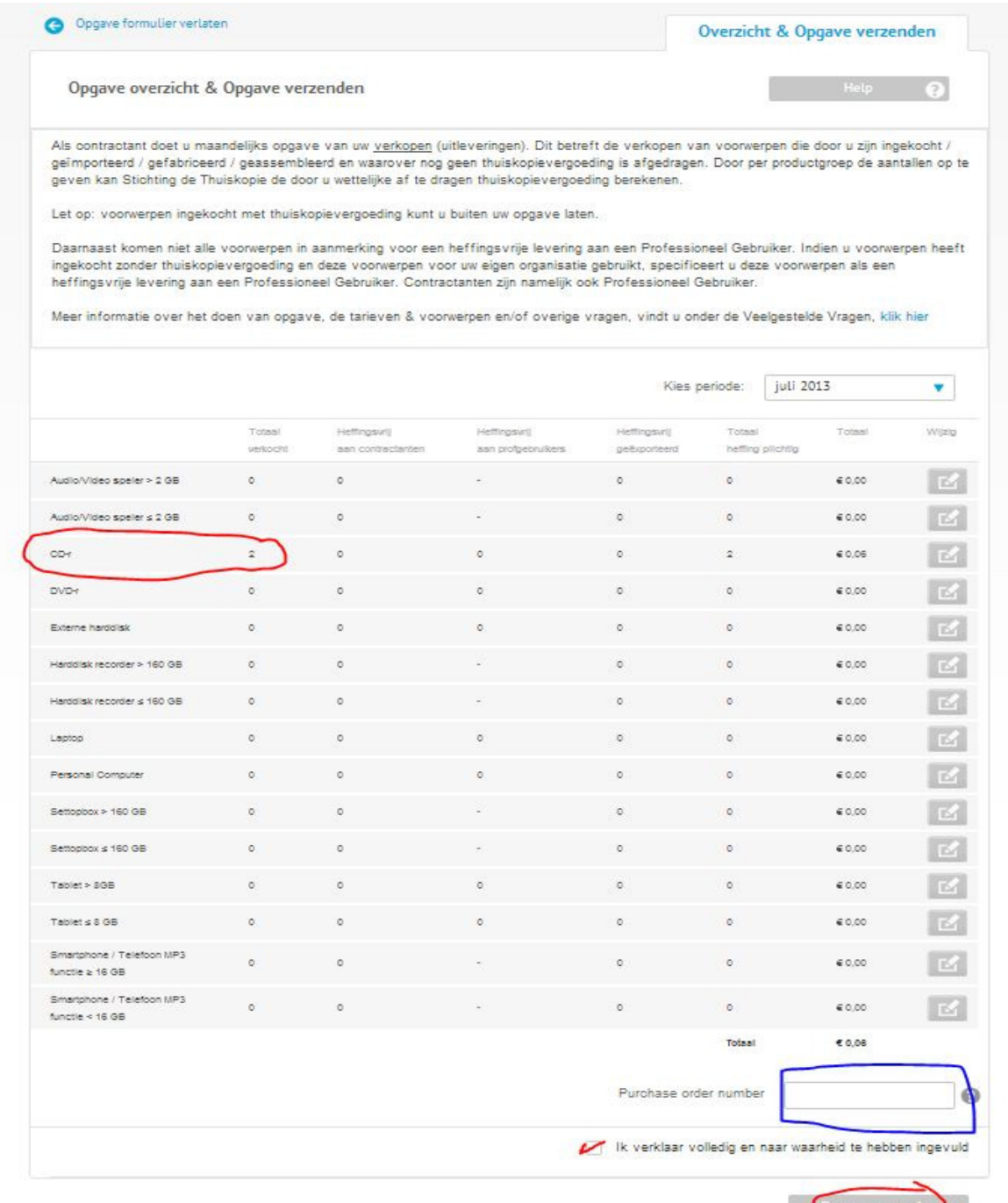

### 6. Finished

Once finished you'll see the following screen. If below states - uw aanvraag is verzonden – it means that your report is sent properly and will be taken into account.

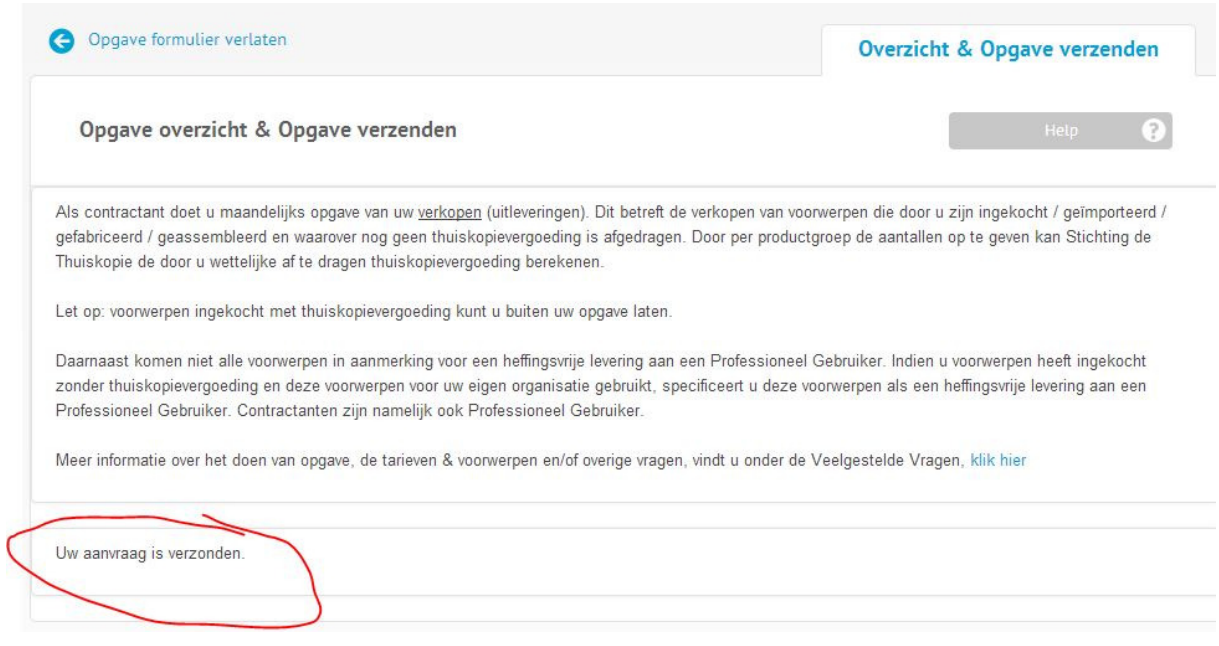

In case of any questions contact us @ thuiskopie@cedar.nl or +31 (0)23 8700206

All reports (opgaves) must be entered online on our portal. Reports sent via mail are not taken into account unless agreed otherwise.